## **Patent Public Search – Workspace layouts**

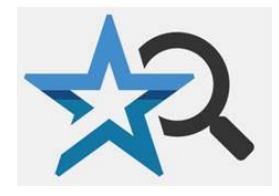

**Quick Reference Guide 2023**

**Patent Public Search's Advanced Search interface lets you modify the workspace layout. If you change a layout, you can restore the default layout during the same search session. Layout changes cannot be saved for other search sessions.**

## **Resizing workspace panels**

In either the Quick Search or Enhanced Search view:

1. Resize a workspace panel by moving your cursor to its border. The border will change color and the cursor will become a double-sided arrow. Drag the double-sided arrow in the preferred direction to increase or decrease the size of the workspace panel; see **Figure 1** and **Figure 2 (both show the Quick Search view)**.

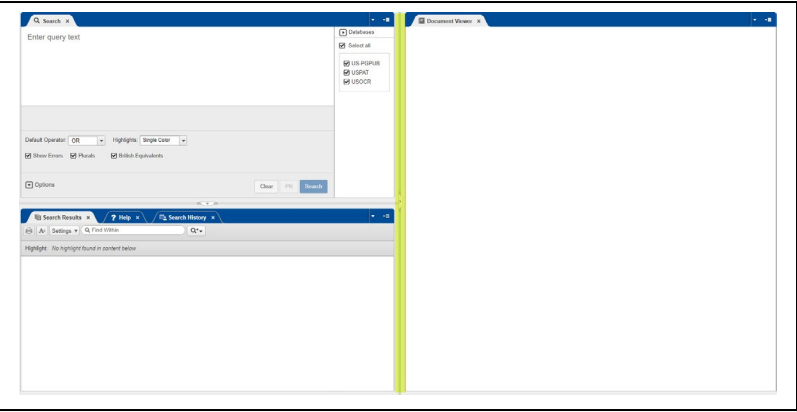

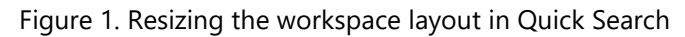

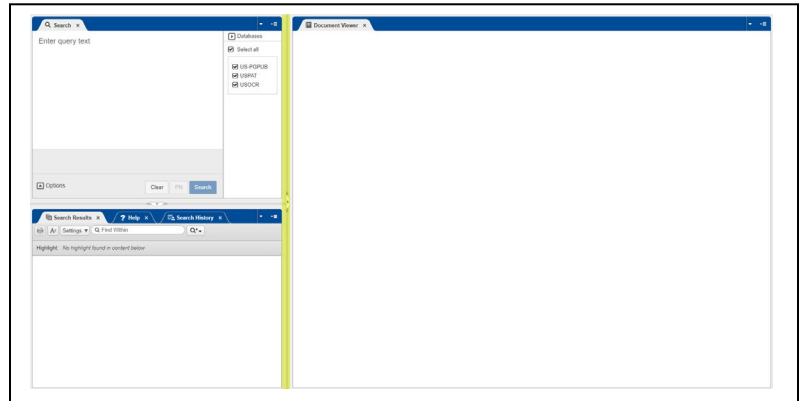

Figure 2. Resized workspace layout in Quick Search

## **Closing a workspace panel**

In either the Quick Search or Enhanced Search views, you can easily close any of the workspace panels:

- 1. As seen in **Figure 3**, each workspace panel border has a Close tab. Clicking any such tab will close the panel the tab arrow is pointing to.
- 2. See **Figure 4** for the layout after two panels in the default Enhanced Search view have been closed.

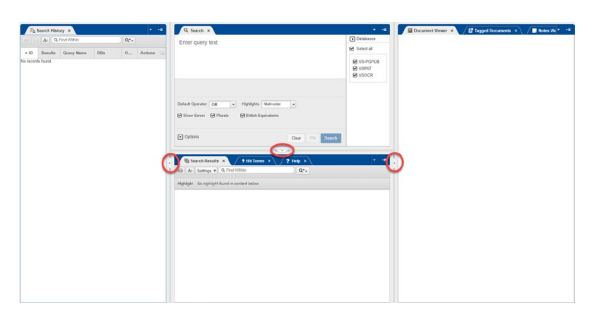

Figure 3. Close tabs in Enhanced Search view

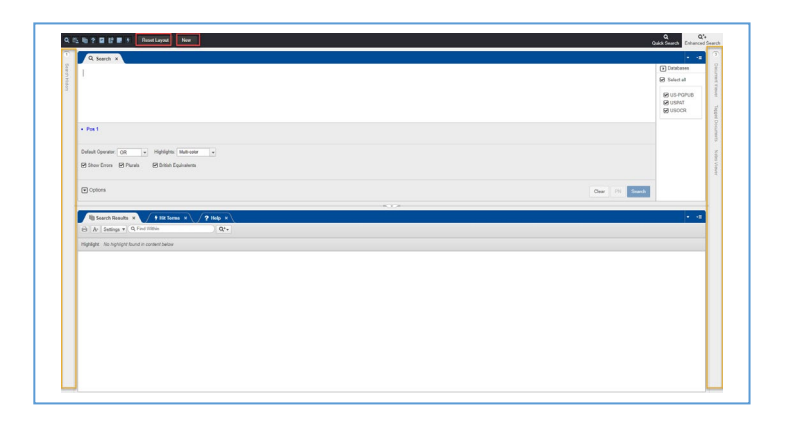

Figure 4. Enhanced Search view after two panels closed

## **Returning to default workspace layout**

To the right of the main toolbar above the workspace layout are two buttons, **Reset Layout** and **New**, as seen in the red rectangles in **Figure 4**. Select the **Reset Layout** button to return to the default layout. Or, select the **New** button to start a new search session and erase all of the search history and search results of your current search session.